# Acessando MySQL com o AppInventor – Parte 4 –

Prof. Me. Sérgio Carlos Portari Júnior

# Adicione um botão para exclusão

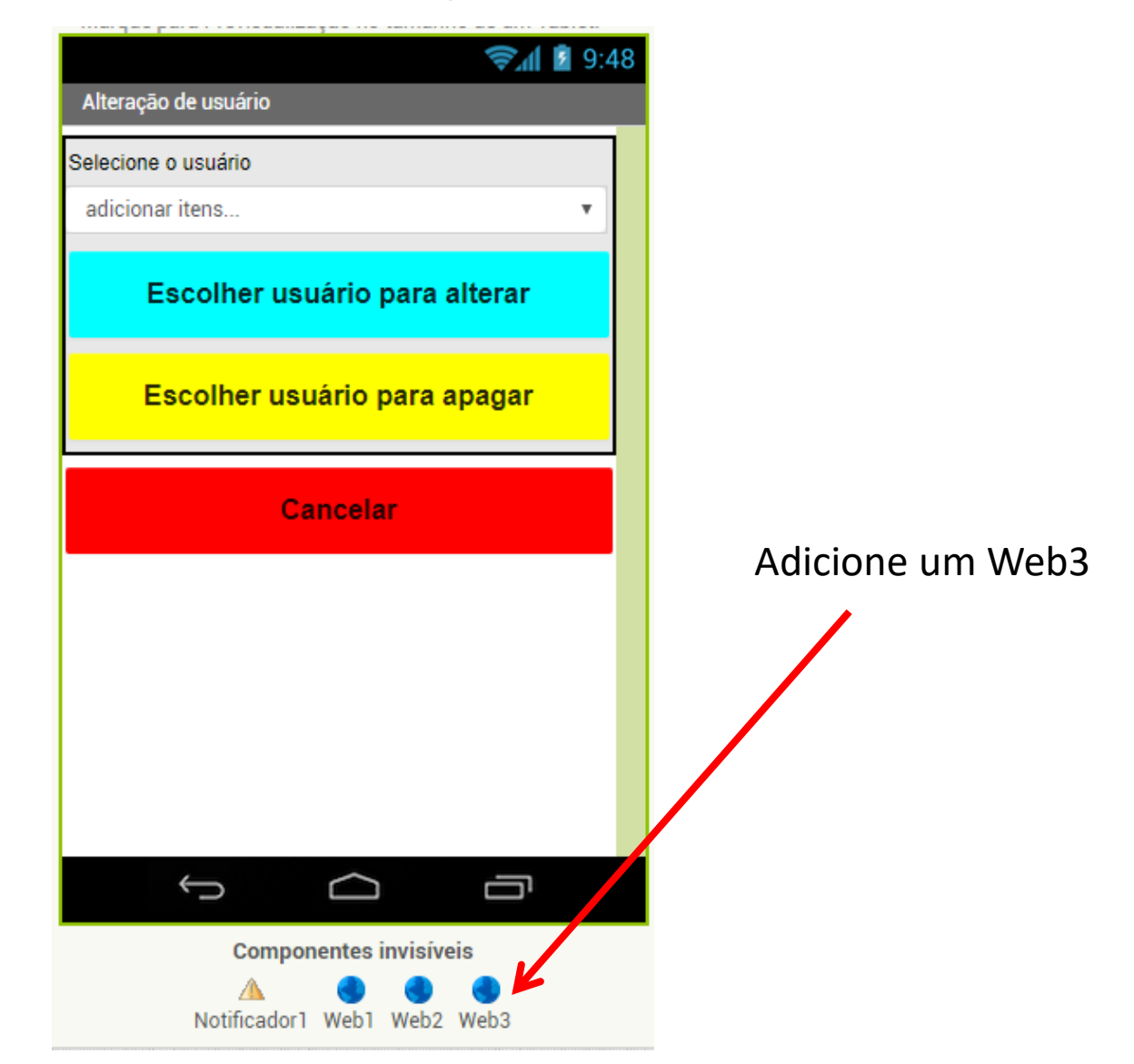

# Criando o bloco de confirmação

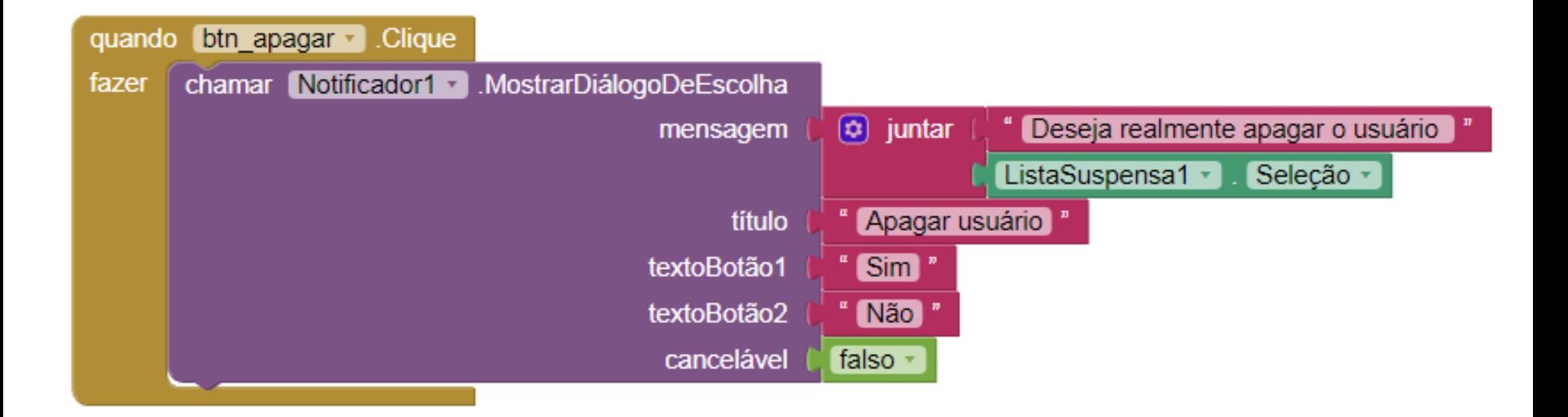

### Chamando o PHP apaga\_usr

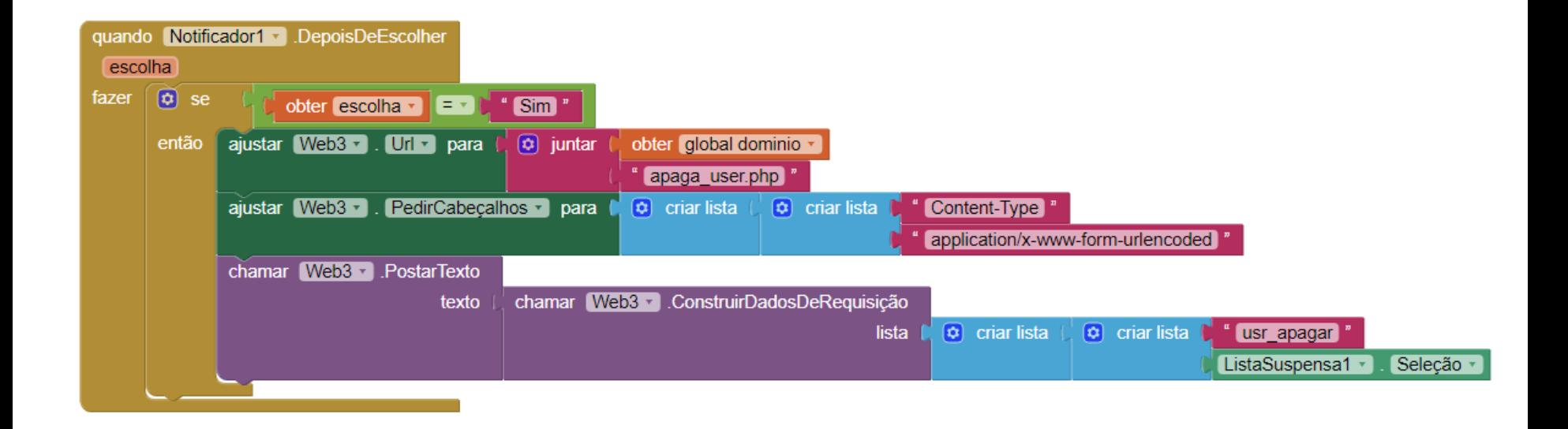

## Finalizando a exclusão

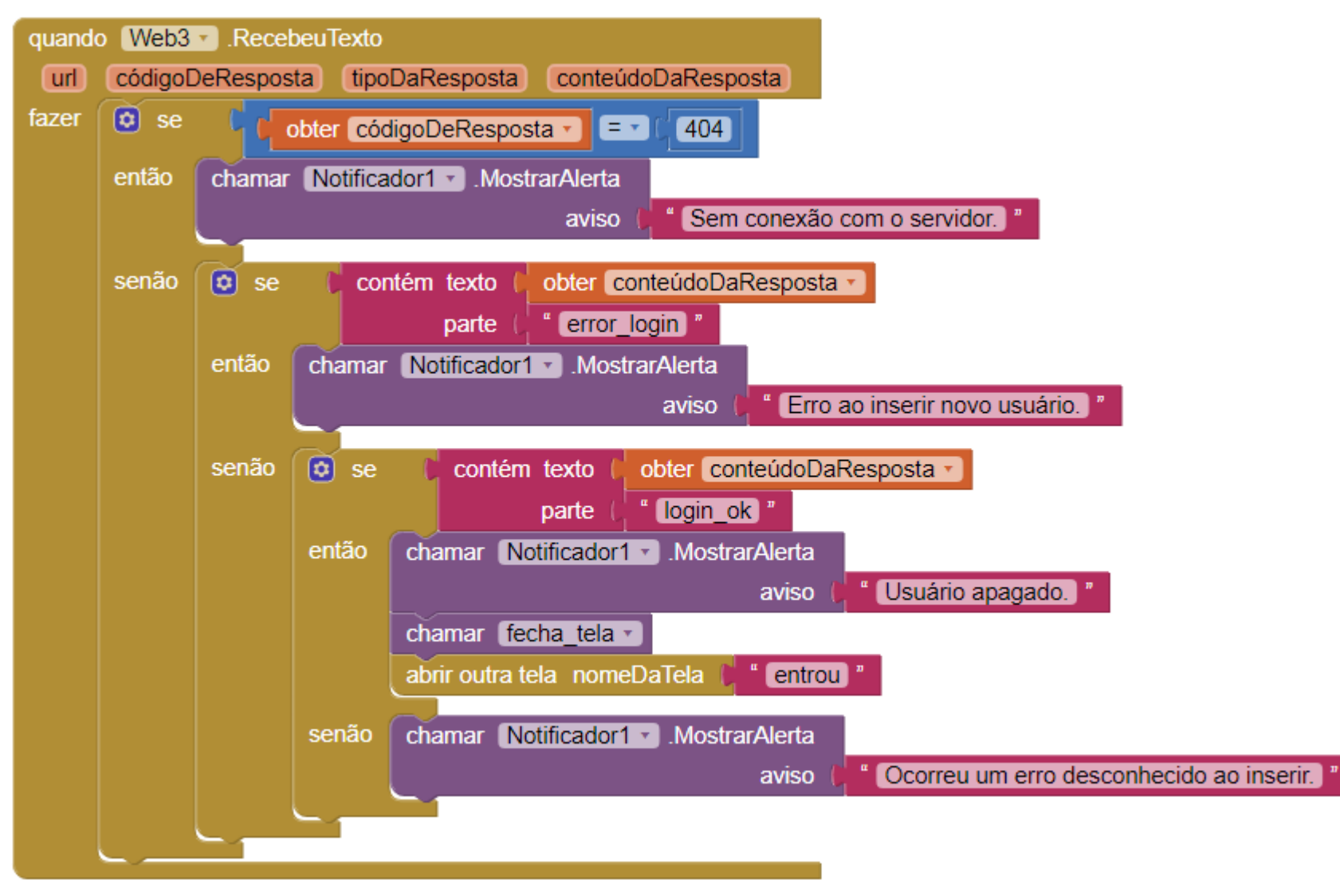

#### apaga\_user.php

<?php

```
include("conexao.php");
```

```
$sql=$conex->query("delete from usuarios where usr = '".$_REQUEST['usr_apagar']."'" );
```
if (!\$sql) die('error\_login');

else

```
echo "login_ok";
```
\$sql->free(); \$conex->close();

?>

# "Upar" o arquivo para o atspace

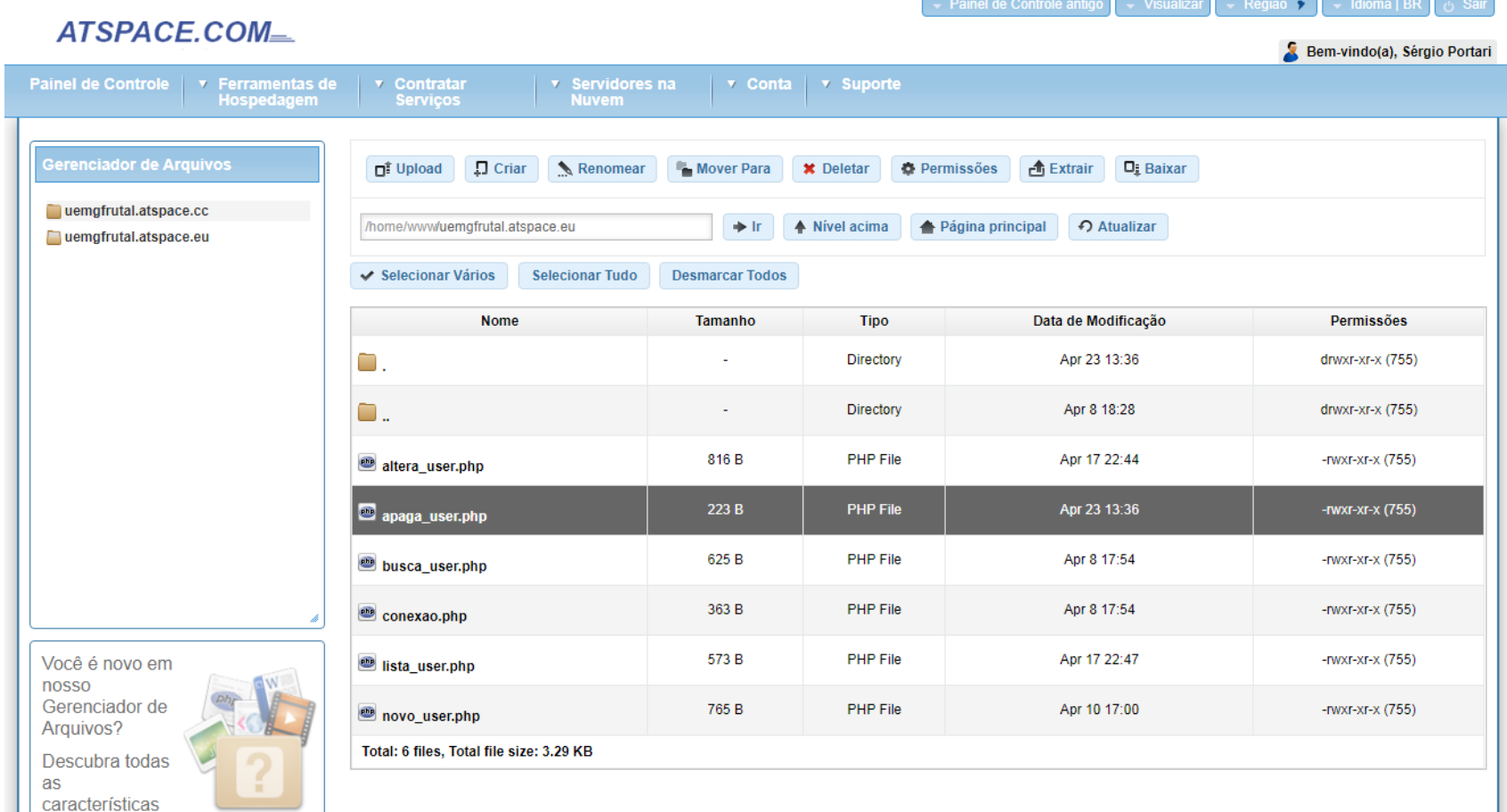

embutidas. A Abrir Tutorial